# 延长学制申请审核操作手册

#### 1.学院设置毕业学分要求

学院教学秘书登录教务系统管理端,依次点击【学籍管理】-【延 后毕业管理】-【延后毕业年限】,选择正确的"上课院系"和"上 课年级"(本年度延长学制学生为 2019 级和 2020 级), 点击"杳 询",在各专业列表后点击"编辑"填写该专业的"毕业学分要求" (总学分要求),该数据主要供各层级审核人员审核时作参考。

学院设置完成后,通知学生申请。

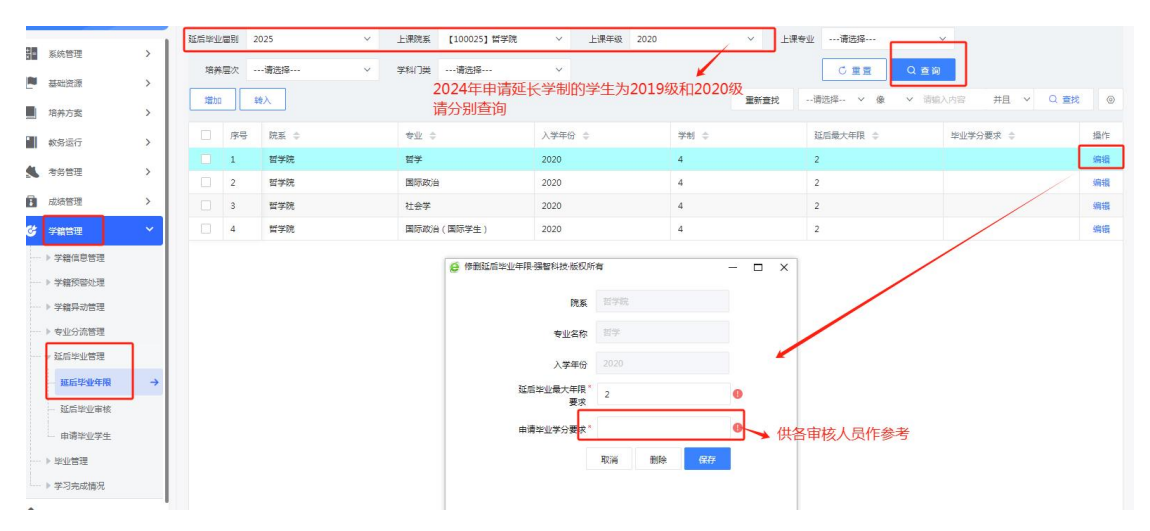

## 2.学生提出申请

学生登录教务系统学生端,依次点击【学籍成绩】-【延后毕业 管理】-【延后毕业申请】,点击"申请",确认申请,点击"送审", 选择学生所在学院教学秘书,点击"送审"。

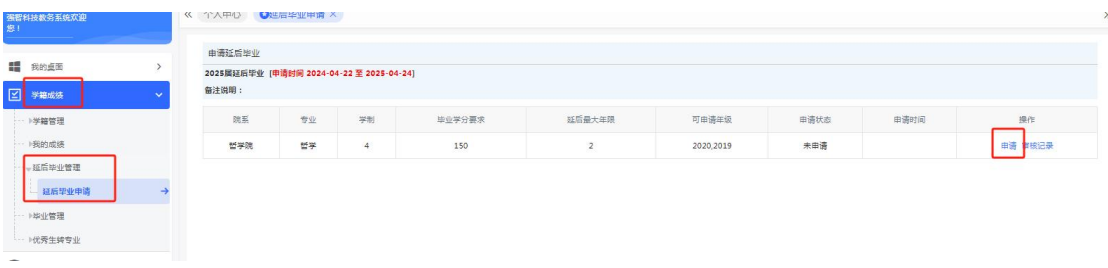

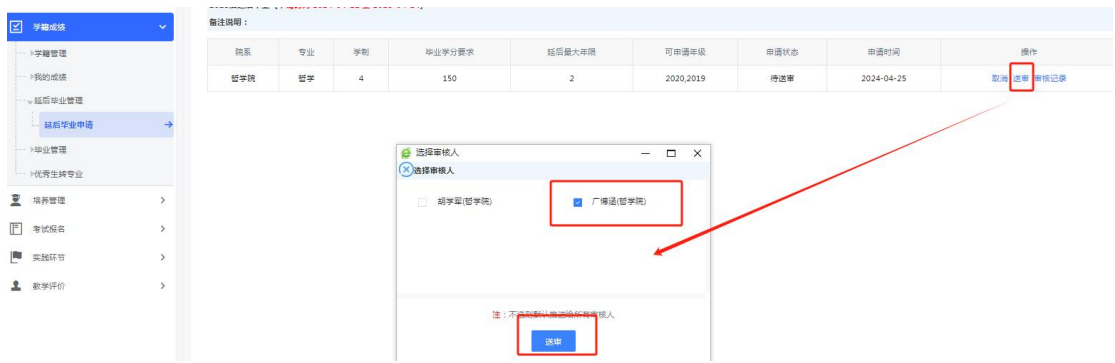

#### 3.学院教学秘书审核

学院教学秘书登录教务系统管理端,首页"待审信息"中会弹 出学生的延后毕业申请,点击该消息即可弹出审核信息页面。或者 依次点击【学籍管理】-【延后毕业管理】-【延后毕业审核】, 在 "待处理"名单中查看学生的延后毕业申请。

根据学生申请情况选择"审核通过"或"审核不通过"。若审 核通过请选择"下一步审核人",为学院分管教学副院长,点击"提 交"。

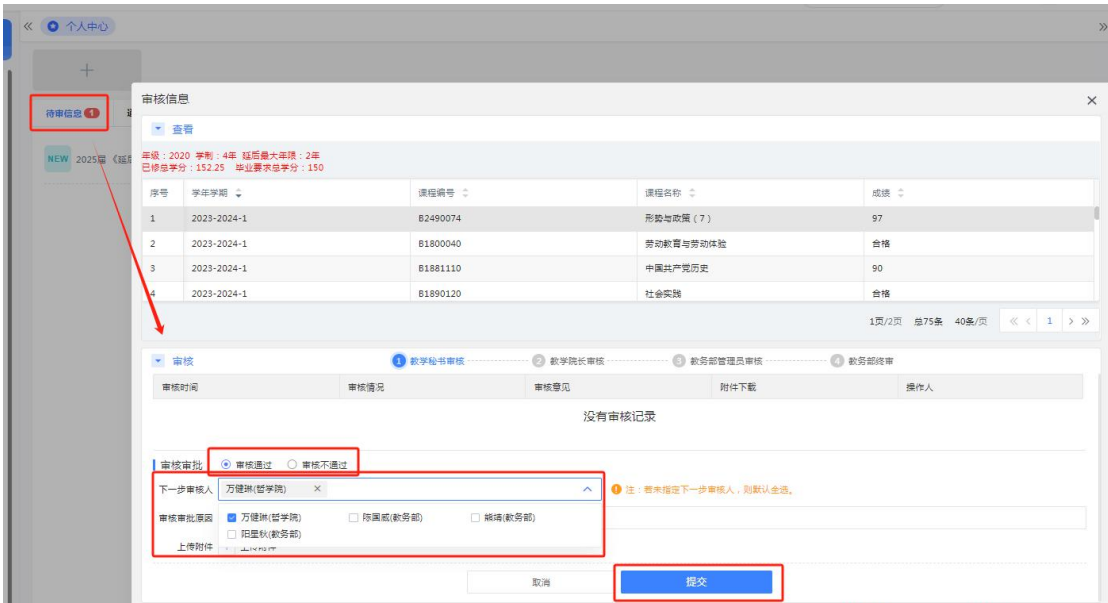

## 4.学院分管领导审核

学院分管领导登录教务系统管理端,首页"待审信息"中会弹

出教秘提交的初审消息,点击该消息即可弹出审核信息页面。或者 依次点击【学籍管理】-【延后毕业管理】-【延后毕业审核】,在 "待处理"名单中查看学生的延后毕业申请。

根据学生申请情况选择"审核通过"或"审核不通过"。若审 核通过请选择"下一步审核人",为"叶昊(教务部)",点击"提 交"。

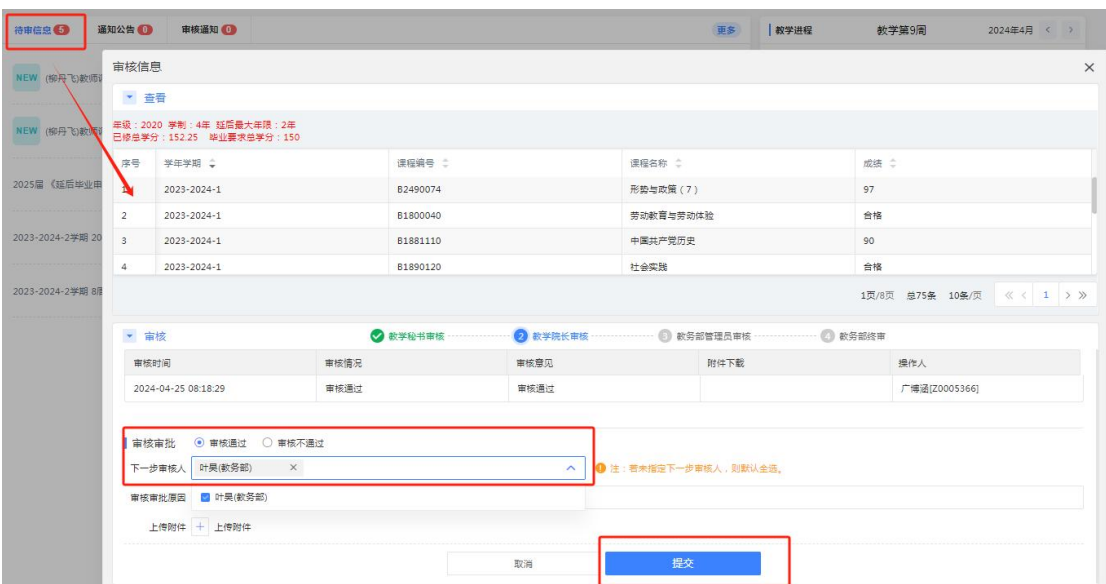

### 5.教务部审核

#### 6.审核完毕查看申请情况

学生登录教务系统学生端,依次点击【学籍成绩】-【延后毕业 管理】-【延后毕业申请】,可在"申请状态"中查看是否通过,点 击"审核记录"可查看审核步骤。

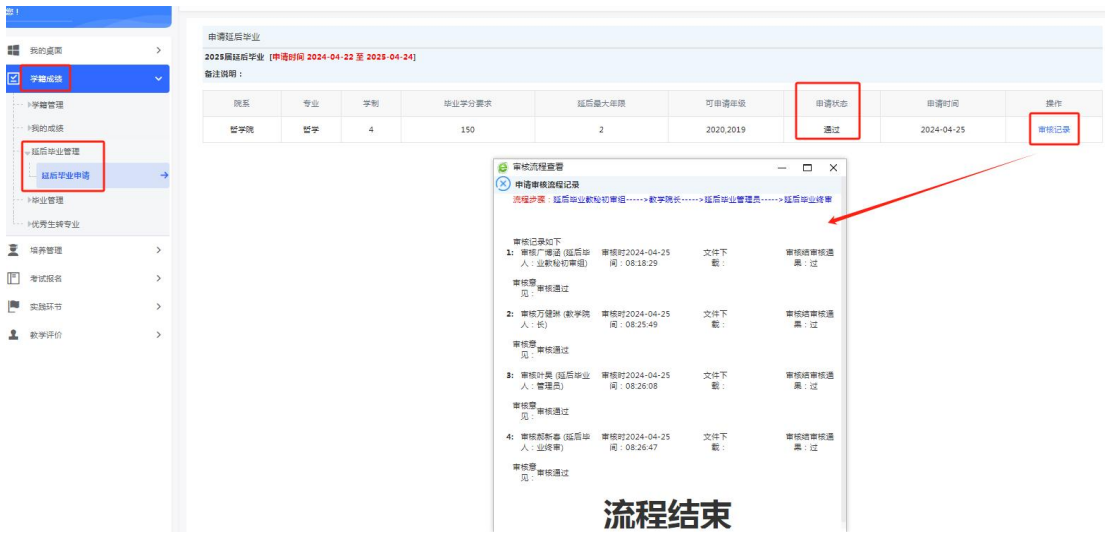

学院教秘、分管领导可在教务系统管理端的【学籍管理】-【延 后毕业管理】-【延后毕业审核】和【申请毕业学生】查看学院学生 申请审核情况。

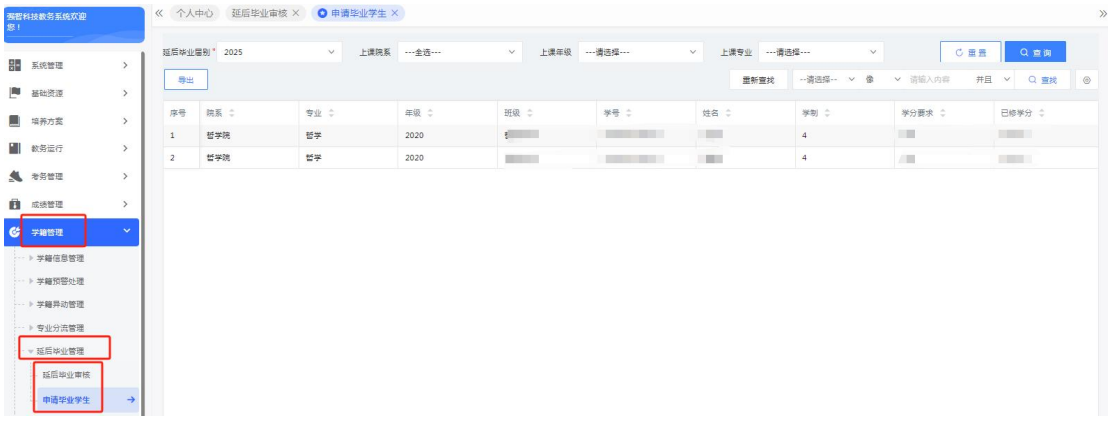